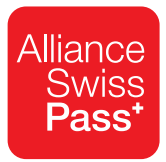

# *Reporting TP* **Manuel de l'utilisateur**

Édition du 1er avril 2020

# **Sommaire**

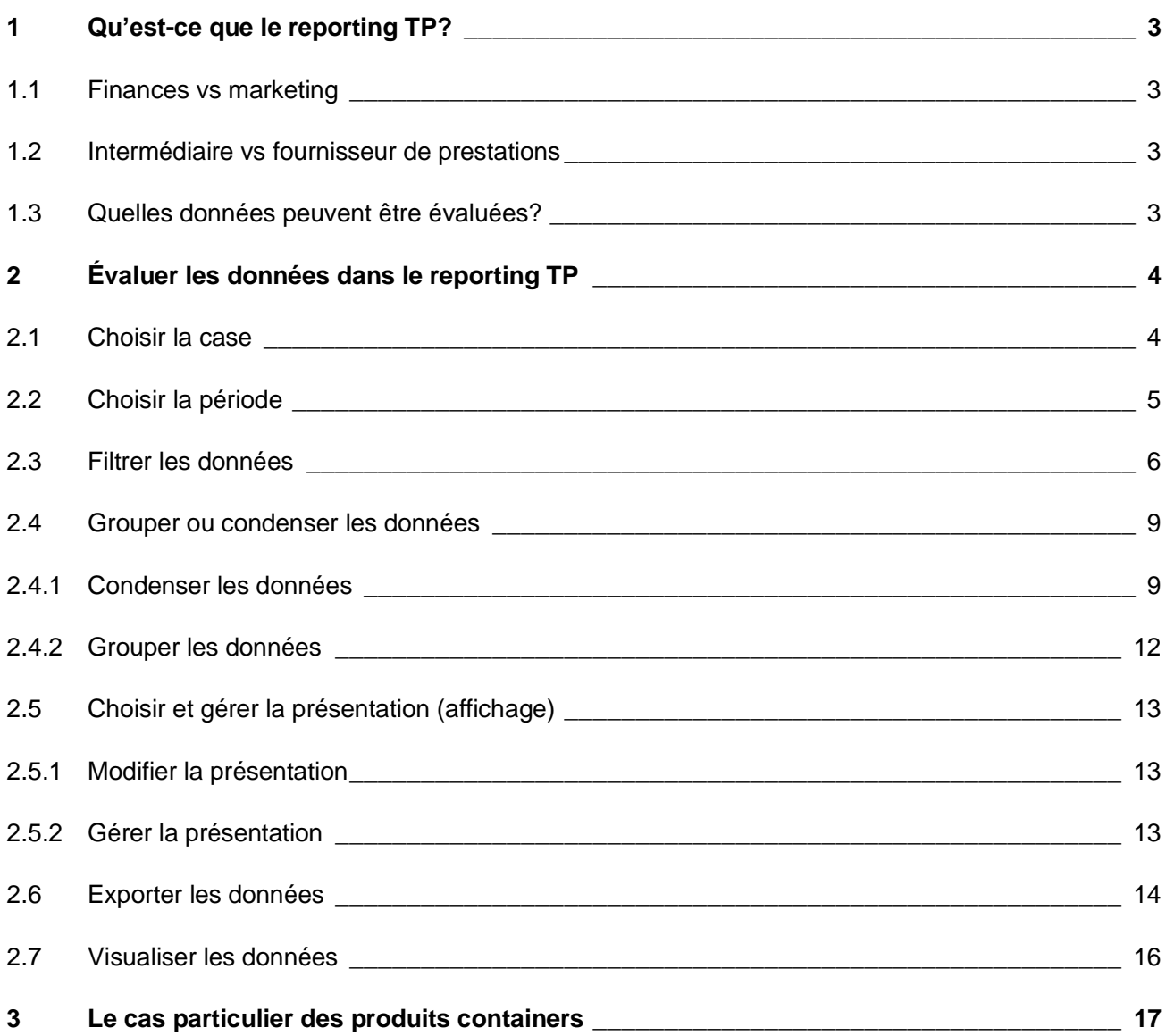

# **1 Qu'est-ce que le reporting TP?**

<span id="page-2-0"></span>Le reporting TP est une application web qui permet aux utilisateurs enregistrés de consulter les informations de décompte et de vente (ventes, chiffre d'affaires, parts) de leur entreprise (entreprises de transport, communautés, autres partenaires) sous forme structurée. Toutes les prestations vendues sur la plateforme NOVA peuvent être évaluées. Par rapport à POR InTicket, le reporting TP propose des informations bien plus détaillées (p. ex. concernant les types de provisions, les déductions préalables ou les informations d'itinéraires), et les évaluations peuvent être décomposées jusqu'au niveau des différentes prestations (alors que les données sont mensuelles dans POR InTicket). De plus, les données de vente sont disponibles déjà le lendemain dans le reporting TP.

# **1.1 Finances vs marketing**

<span id="page-2-1"></span>Sur la page d'accueil, les différentes cases sont séparées en «Reporting TP: finances» et «Reporting TP: marketing». Dans la partie «finances», les évaluations peuvent être consultées de la même manière qu'avec POR InTicket, soit sous forme de données arrondies et regroupées par mois de décompte. Dans la partie «marketing», les prix de vente et les parts des prestations ne sont pas arrondis et se fondent sur le moment de la vente plutôt que celui du décompte.

# **1.2 Intermédiaire vs fournisseur de prestations**

<span id="page-2-2"></span>L'intermédiaire est l'entreprise qui vend la prestation (actuellement, ce ne peut être qu'une entreprise de transport). Un intermédiaire vend les prestations de transports publics sur ses propres canaux rattachés à NOVA ou sur des canaux de distribution qu'il loue (p. ex. CASA, distributeurs CFF), et il procède à leur encaissement. Selon les circonstances, l'intermédiaire peut diverger de la situation juridique d'un point de vente, par exemple pour les agences de voyage qui sont toujours rattachées à une entreprise de transport.

Le fournisseur de prestations est la société qui fournit la prestation achetée. Il s'agit de l'entreprise de transport ou de la communauté qui transporte le voyageur ou du prestataire qui livre le service supplémentaire. Du point de vue du décompte et du reporting, c'est toujours celui qui touche les parts. Le fournisseur de prestations peut toutefois aussi être l'entreprise qui vend la prestation au client et qui reçoit pour ce faire une commission de vente ou de paiement.

# **1.3 Quelles données peuvent être évaluées?**

<span id="page-2-3"></span>Toute prestation décomptée sur NOVA peut être évaluée dans le reporting TP, à condition que l'entreprise connectée soit l'intermédiaire ou le fournisseur de la prestation. Les prestations décomptées sur PRISMA ne sont pas disponibles.

Dans le reporting TP, les parts en faveur / à la charge des entreprises de transport sont indiquées au moyen des signes suivants:

- Signe «-»: part en faveur de l'entreprise
- Signe «+»: part à la charge de l'entreprise

Tant que les deux systèmes PRISMA et NOVA coexistent, POR InTicket permettra d'évaluer les prestations des deux sources de données sur une base mensuelle.

# <span id="page-3-0"></span>**2 Évaluer les données dans le reporting TP**

# **2.1 Choisir la case**

<span id="page-3-1"></span>Des cases correspondant aux différents rapports figurent sur la page d'accueil. Cliquez sur la case selon ce que vous souhaitez faire, par exemple générer un certificat de compensation des soldes ou évaluer des ventes au niveau des prestations individuelles. Les rapports de la partie «finances» se fondent sur le tableau des finances et sont arrondis et condensés par mois de décompte; ceux de la partie «marketing» ne sont pas arrondis et sont condensés par prestation individuelle ou par jour.

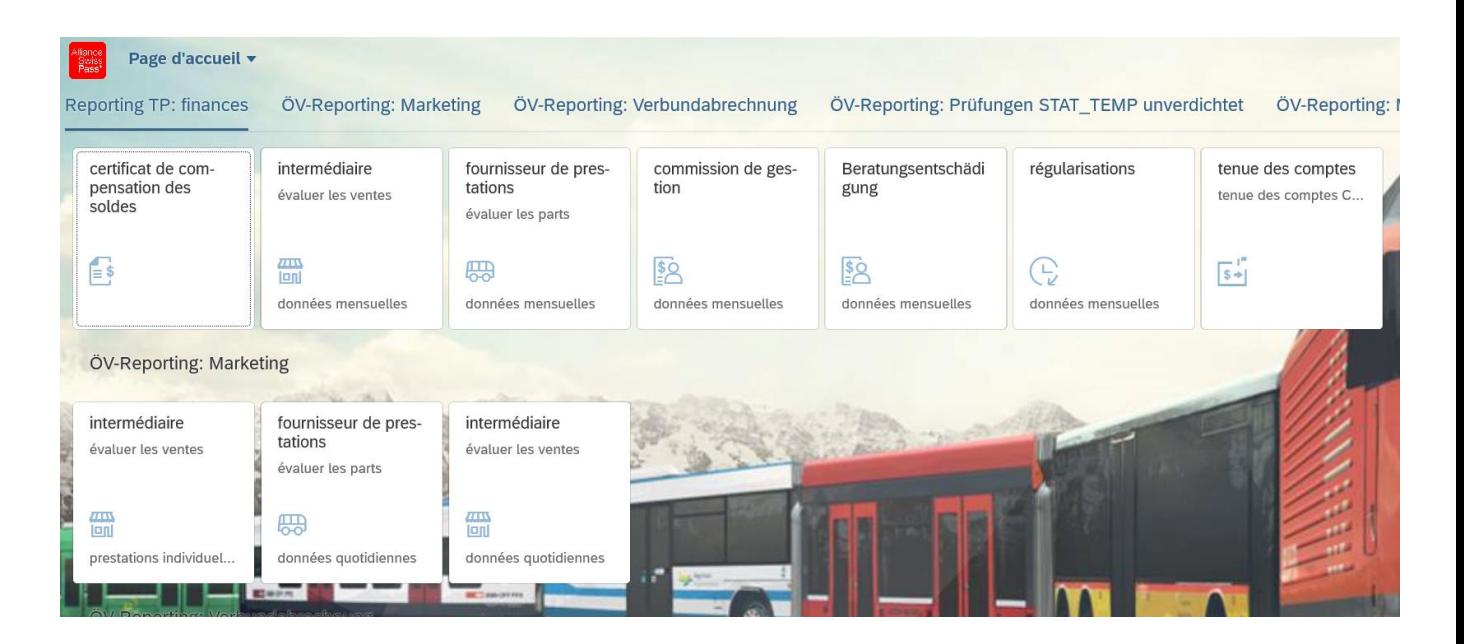

# **2.2 Choisir la période**

<span id="page-4-0"></span>Une fois le rapport chargé, vous pouvez définir une période.

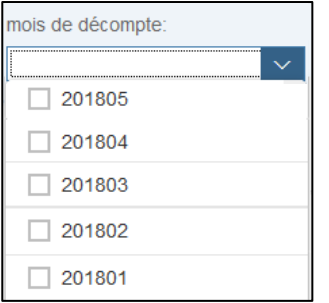

Dans le champ «mois de décompte» (ou «date de vente» pour les rapports de marketing), saisissez directement le mois (au format AAAAMM) ou sélectionnez un ou plusieurs mois dans le menu déroulant (activer la *checkbox*).

Pour les rapports de marketing, il est possible de délimiter des jours de vente précis en tapant directement la date au format demandé (JJ.MM.AAAA) ou en cliquant sur le symbole du calendrier, puis sur les jours de début et de fin. Si vous souhaitez évaluer un seul jour, doublecliquez sur celui-ci.

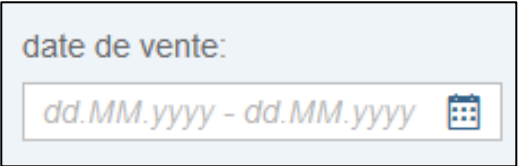

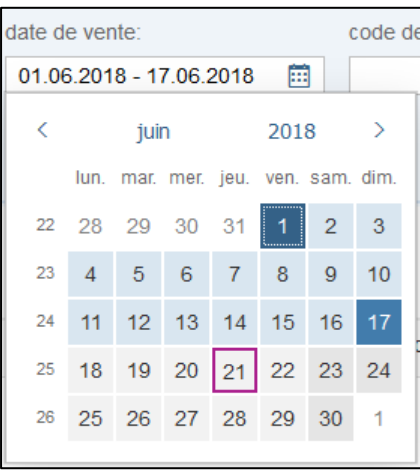

# **2.3 Filtrer les données**

<span id="page-5-0"></span>Vous pouvez ensuite appliquer différents filtres aux données, par exemple en saisissant un produit précis dans le champ «numéro du produit».

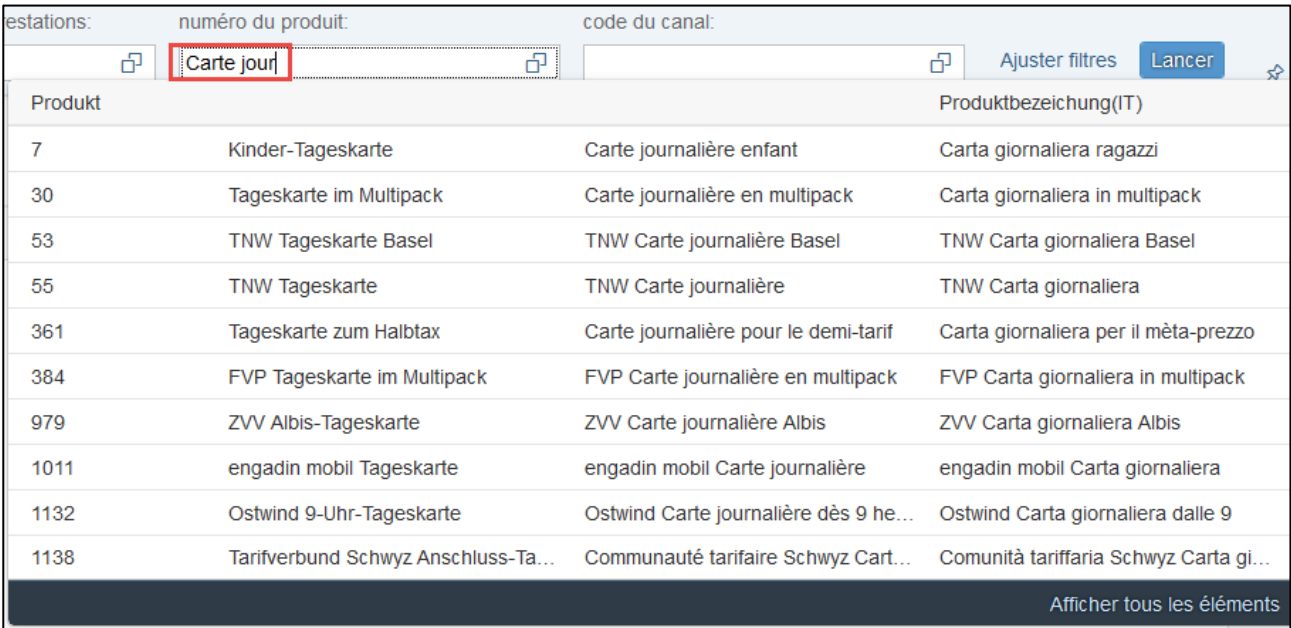

Vous pouvez directement écrire un numéro ou un nom de produit (en allemand, français ou italien) dans le champ «numéro du produit». Tous les produits possibles vous sont proposés par auto-remplissage. Cliquez sur le produit désiré pour le sélectionner. Vous pouvez réitérer ce processus pour chaque produit supplémentaire jusqu'à obtenir la sélection souhaitée.

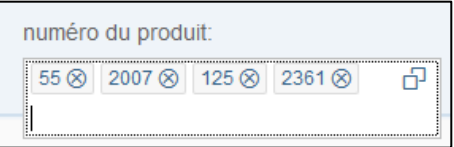

De la même manière, vous pouvez filtrer les données au moyen des autres champs. En cliquant sur l'icône (deux carrés) sur la droite du champ…

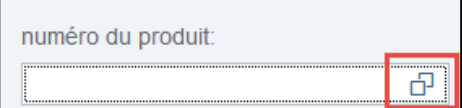

… vous pouvez appliquer des filtres spécifiques aux données, par exemple en sélectionnant des produits dont le nom commence par «velo» (1):

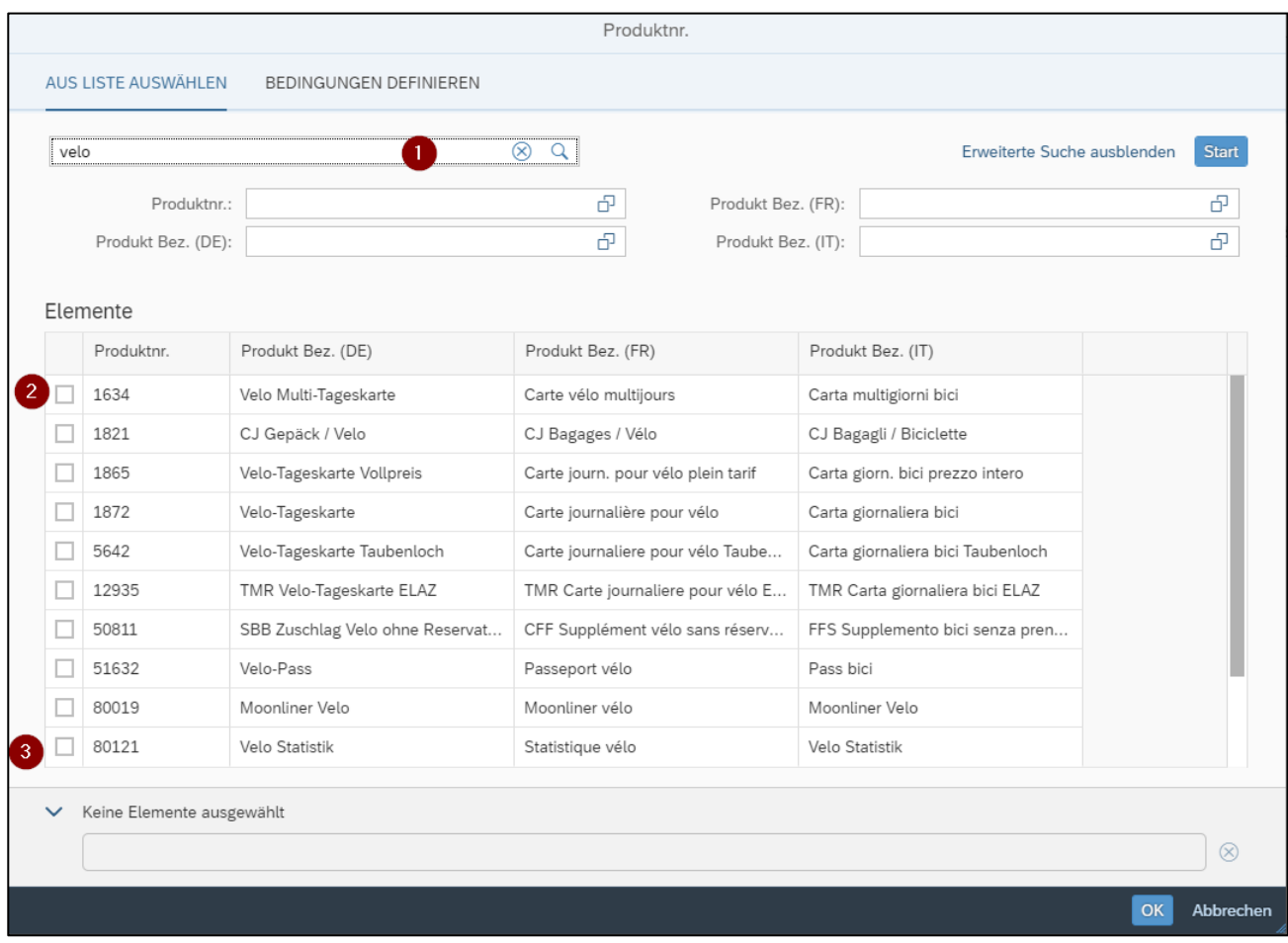

Vous pouvez sélectionner un ou plusieurs produits. Si vous souhaitez sélectionner tous les produits, procédez comme suit:

- Sélectionner le premier produit (2).
- Enfoncez la touche «SHIFT» et sélectionner le dernier produit (3).
- Valider avec OK.

Pour filtrer selon des champs qui n'apparaissent pas dans la présélection, cliquez sur «Ajuster filtres»…

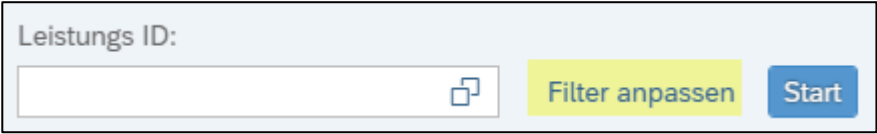

… puis sur «Autres filtres». Vous pouvez alors sélectionner des filtres supplémentaires.

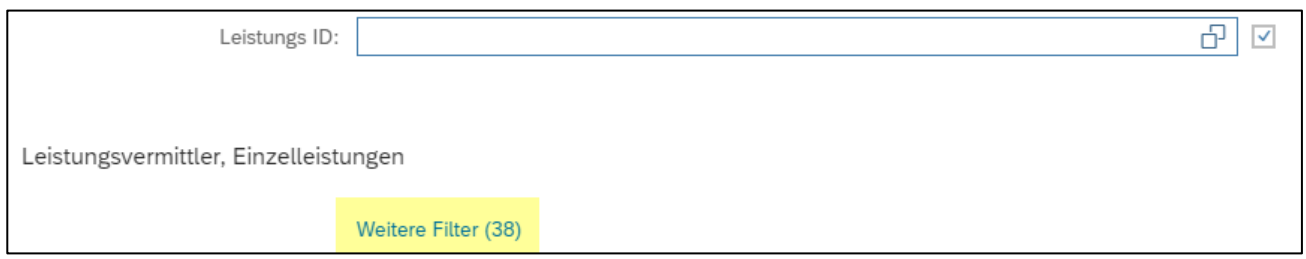

La fenêtre qui s'ouvre vous permet de sélectionner un ou plusieurs champs de filtres à appliquer.

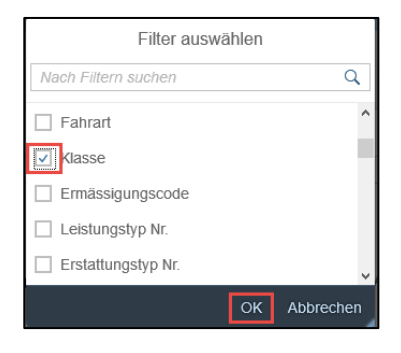

Saisissez ensuite le contenu du filtre ou cliquez sur l'icône sur la droite du champ.

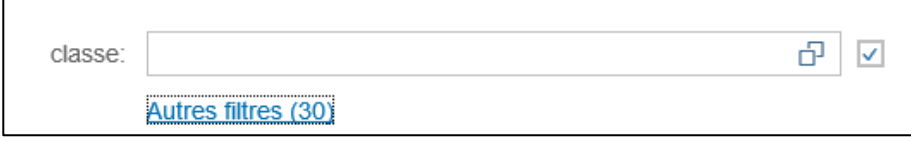

Pour charger les données, appuyez deux fois sur Entrée dans le champ désiré ou cliquez sur «Lancer».

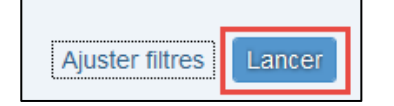

# <span id="page-8-0"></span>**2.4 Grouper ou condenser les données**

## **2.4.1 Condenser les données**

<span id="page-8-1"></span>Les données peuvent être condensées en masquant certaines colonnes ou en choisissant une présentation dans laquelle seules certaines colonnes sont affichées. Si possible, seules les colonnes requises devraient être évaluées, cela améliore les performances du reporting. Les colonnes peuvent être affichées ou masquées manuellement dans les options d'affichage de chaque rapport:

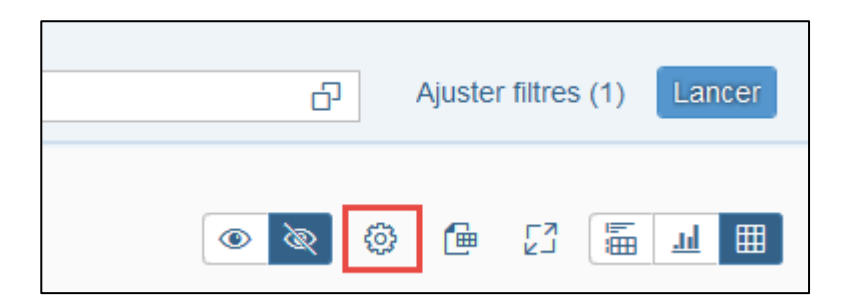

Ce menu vous permet de sélectionner ou désélectionner des champs (1) et de modifier leur ordre (2).

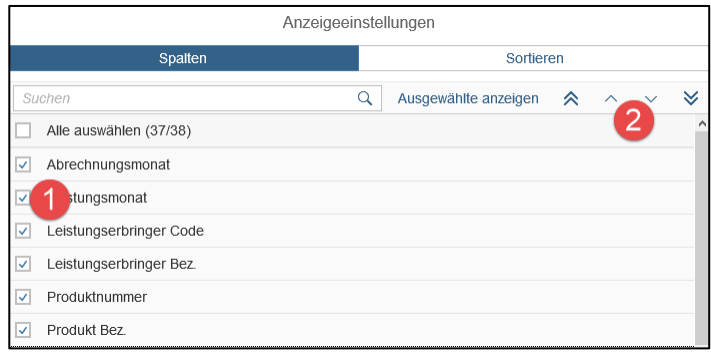

# **Exemple de condensation**

1) Données d'origine sur six colonnes:

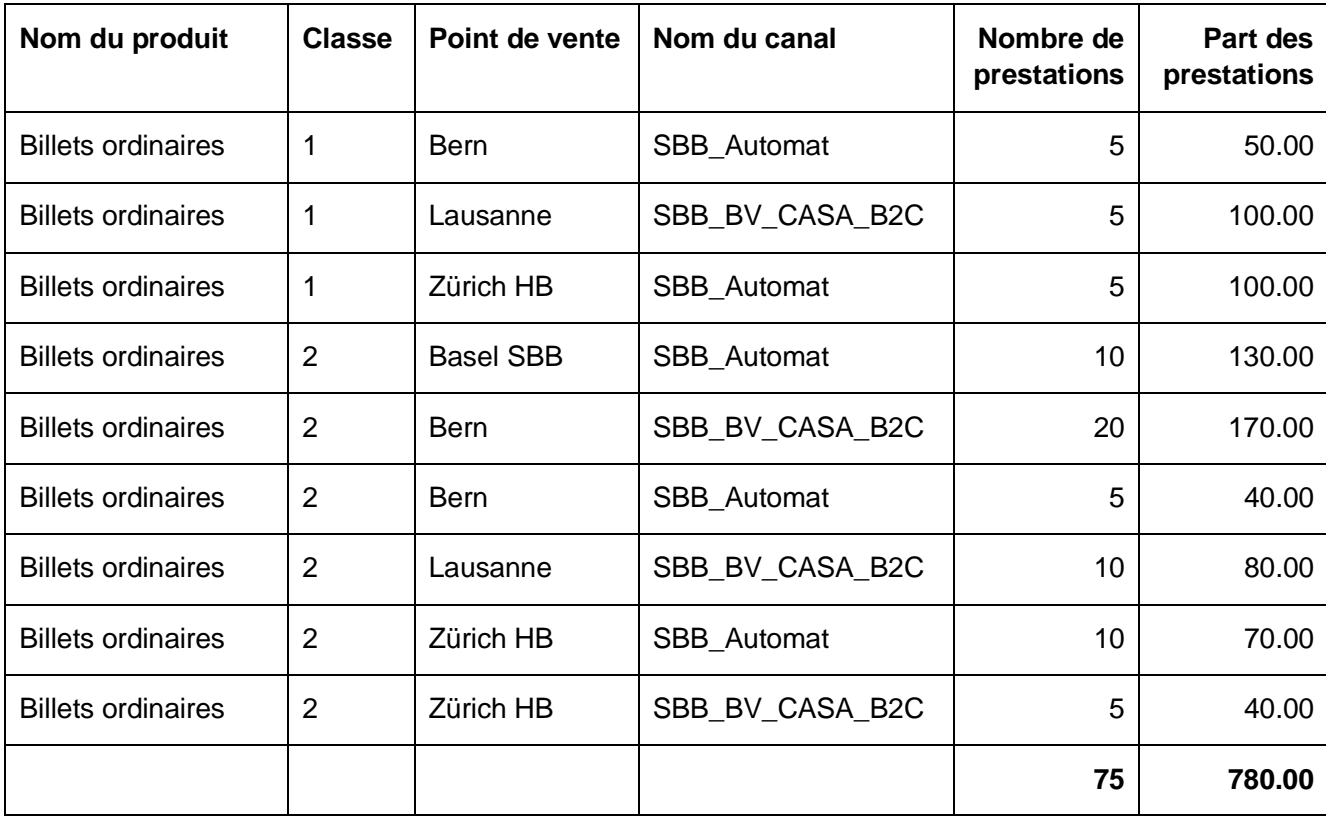

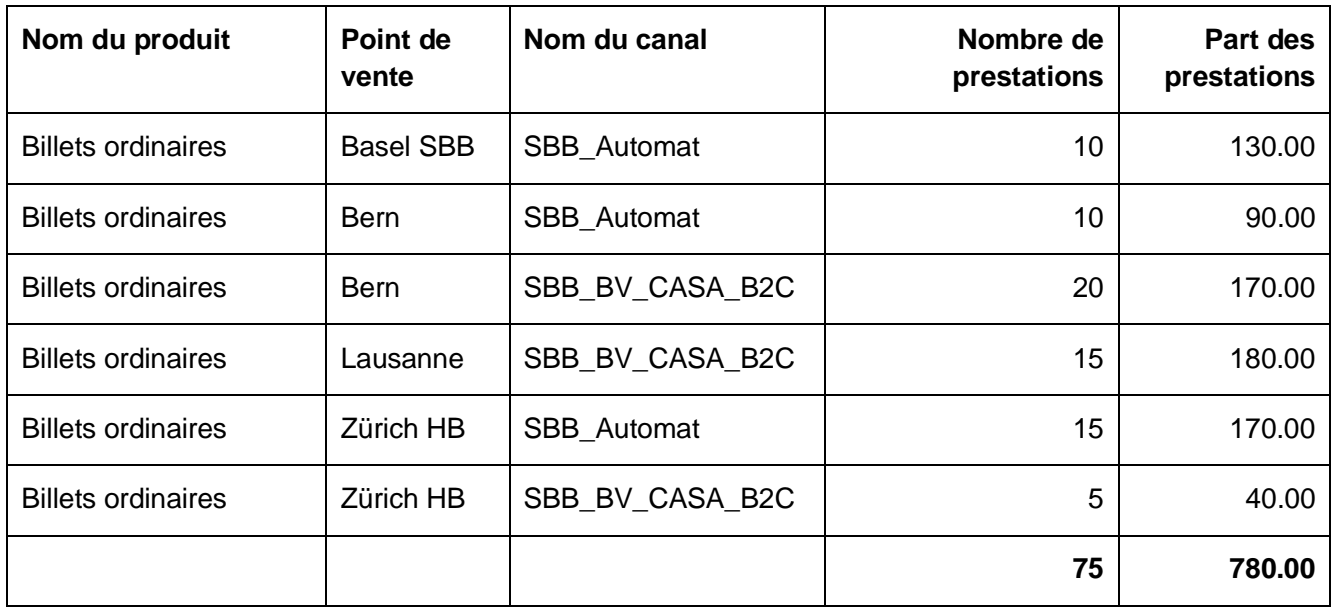

2) Si la colonne «Classe» est masquée, les lignes identiques sont compilées et additionnées:

3) La colonne «Nom du canal» est masquée:

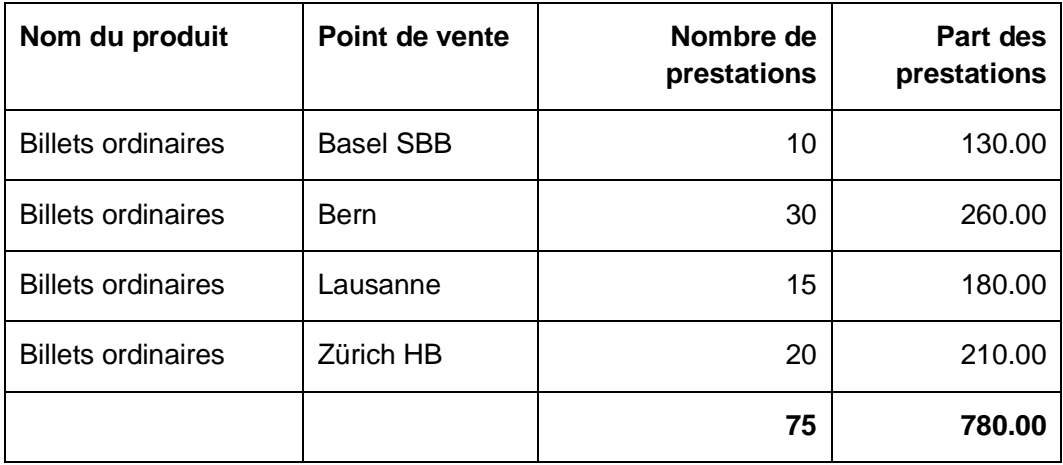

## **2.4.2 Grouper les données**

 $\Gamma$ 

<span id="page-11-0"></span>Le plus simple est de grouper les données selon un champ défini en cliquant directement sur le titre de la colonne et sur «Grouper».

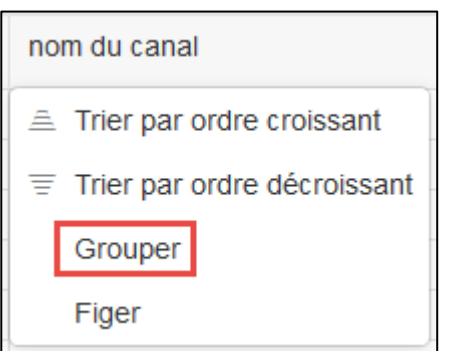

Autrement, vous pouvez cliquer sur «Groupe» dans les options d'affichage, puis sélectionner les champs souhaités. Il est également possible d'effectuer des groupements imbriqués en affichant plusieurs champs ensemble:

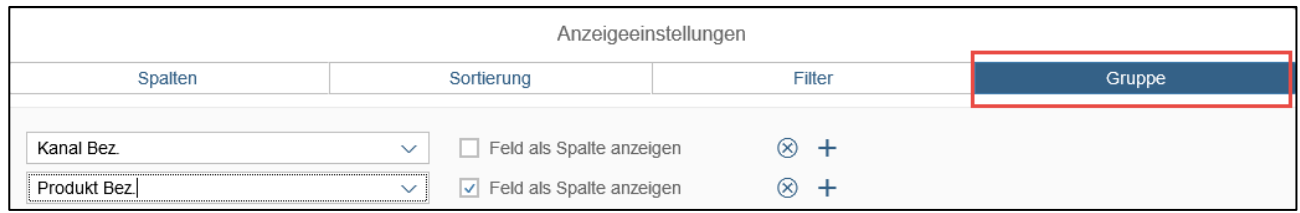

## Les données s'affichent alors dans la forme imbriquée ou groupée:

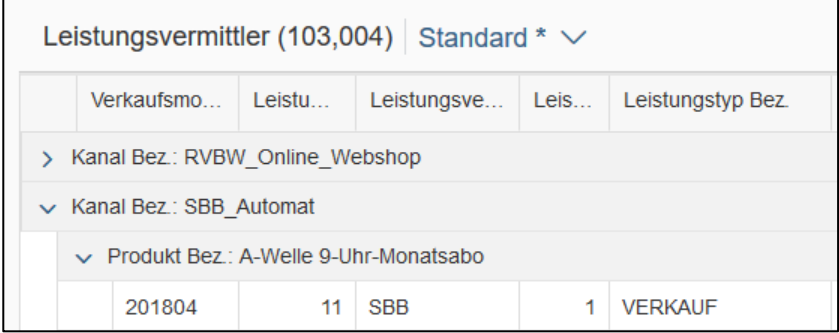

# **2.5 Choisir et gérer la présentation (affichage)**

<span id="page-12-0"></span>Des présentations prédéfinies sont disponibles pour chaque rapport. Elles comprennent les champs les plus importants pour obtenir un aperçu rapide des données disponibles. Chaque utilisateur peut néanmoins composer et enregistrer ses propres présentations pour des évaluations plus spécifiques.

# **2.5.1 Modifier la présentation**

<span id="page-12-1"></span>Pour créer votre propre affichage, procédez comme suit:

- 1. Paramétrer l'affichage selon vos envies
- 2. Ouvrir le menu «Mes vues»:

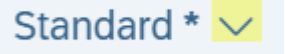

- 3. Cliquez sur «Sichern als»
- 4. Les fonctions suivantes sont disponibles:

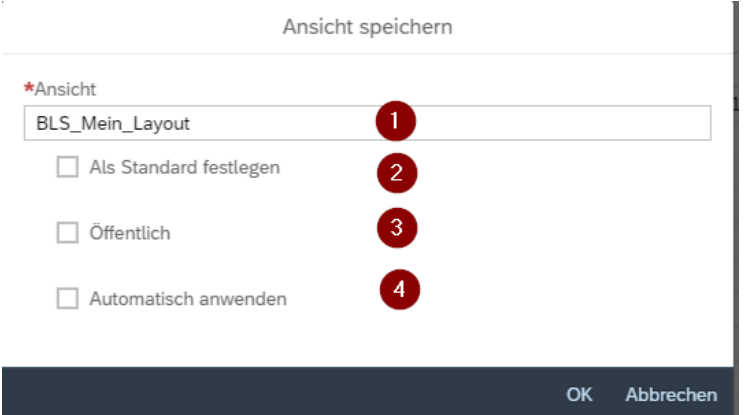

- **Étape 1**: Attribuer un nom à l'affichage.
- **Étape 2**: Enregistrer en cliquant sur OK
- Les fonctions suivantes peuvent être sélectionnées:
	- o Als Standard festlegen: le rapport s'ouvrira toujours avec cet affichage
	- o Öffentlich: tous les autres utilisateurs peuvent employer cet affichage
	- o Automatisch anwenden: les données sont automatiquement chargées à l'ouverture du rapport

#### **2.5.2 Gérer la présentation**

<span id="page-12-2"></span>Vos affichages peuvent être gérés comme suit:

1. Ouvrir le menu «Mes vues»:

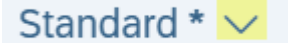

2. Cliquez sur «Verwalten».

# **2.6 Exporter les données**

<span id="page-13-0"></span>Si vous voulez exporter les données sélectionnées dans un fichier Excel, cliquez sur le bouton correspondant:

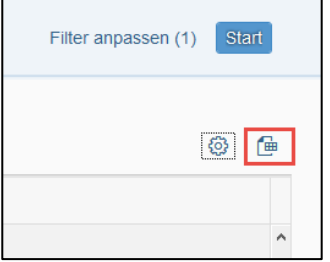

Cependant, étant donné que le reporting TP est une application web, un message d'erreur apparaît lorsque la quantité de données est trop grande, car le délai d'attente («*timeout*») du navigateur est dépassé lors de l'exportation. Ce problème survient surtout avec les prestations individuelles ou des informations d'itinéraire de données journalières sur une longue période. En fonction du navigateur, la quantité critique est d'environ 100 000 prestations. Afficher moins de colonnes autorise l'exportation de davantage de jeux de données (c'est la taille du fichier qui est déterminante). Le masquage de colonnes comprime de plus les données (les lignes identiques sont additionnées), ce qui réduit le nombre de jeux de données. De manière générale, il faudrait exporter seulement des données condensées. Les données du reporting Finances s'y prêtent le mieux.

**Attention:** lors de l'export dans Excel d'évaluations pour le fournisseur de prestations (données journalières), les montants avec 13 chiffres après la virgule ne sont pas formatés en tant que nombre, mais enregistrés comme texte. Ceci a pour conséquence que ces montants ne sont pas pris en compte dans l'addition lors du calcul de sommes ou dans des tableaux croisés dynamiques.

La raison en est que Microsoft Excel suit la norme IEEE-754 sur l'enregistrement et le calcul de nombres à virgule flottante. Il en résulte qu'Excel n'enregistre que 15 chiffres significatifs dans un nombre et transforme en zéros les chiffres postérieurs à la 15e position.

[https://support.microsoft.com/de-ch/help/269370/last-digits-are-changed-to-zeroes-when-you-type-long](https://support.microsoft.com/de-ch/help/269370/last-digits-are-changed-to-zeroes-when-you-type-long-numbers-in-cells)[numbers-in-cells](https://support.microsoft.com/de-ch/help/269370/last-digits-are-changed-to-zeroes-when-you-type-long-numbers-in-cells)

## **Solution de contournement:**

Avec la fonction «Rechercher et remplacer», une astuce simple vous permet de convertir tous les nombres représentés sous forme de texte dans Excel. Remplacer tous les «.» par des «.» a pour effet de convertir les nombres. La colonne peut ensuite être formatée comme d'habitude sous forme de chiffre avec le nombre de décimales souhaité.

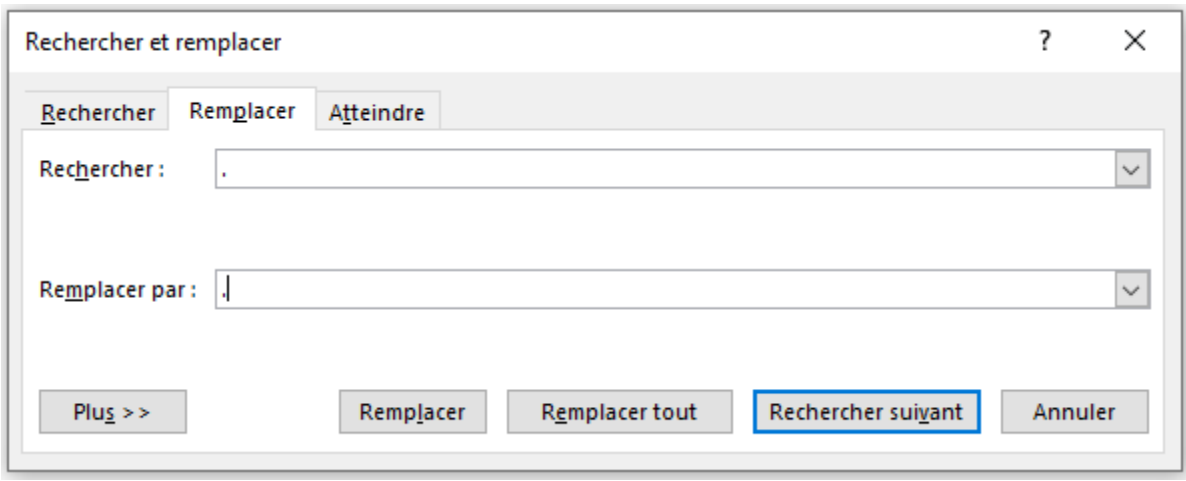

# **Autre option pour le rapport communautaire:**

L'application «File-Downloads» permet de télécharger différents fichiers. L'un d'eux est le rapport communautaire (analogue au TR530).

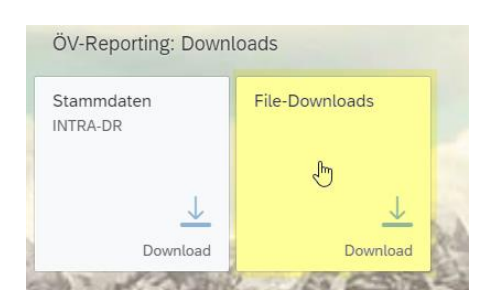

Le mois et le service de décompte doivent être indiqués comme critères filtres, après quoi le fichier correspondant peut être sélectionné:

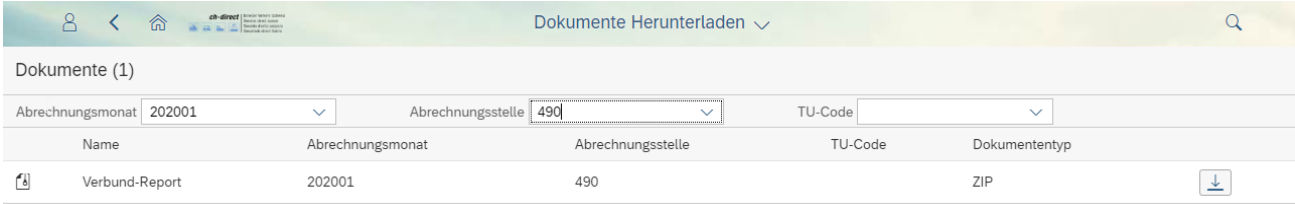

# **2.7 Visualiser les données**

<span id="page-15-0"></span>Dans les rapports, les données peuvent être affichées non seulement sous forme de tableaux, mais aussi sous forme de graphiques. Il suffit de sélectionner l'affichage en diagrammes: (ci-après un exemple de rapport de prestation individuelle, nombre de ventes par segment de clientèle pour le mois de décompte 202001 pour l'ET 11 CFF).

- 1. Sélectionner l'affichage en diagrammes
- 2. Définir les filtres de données
- 3. Sélectionner les champs du rapport (condensation)
- 4. Sélectionner le type de graphique (p. ex. graphique linéaire)
- 5. Év. télécharger le graphique au format PNG

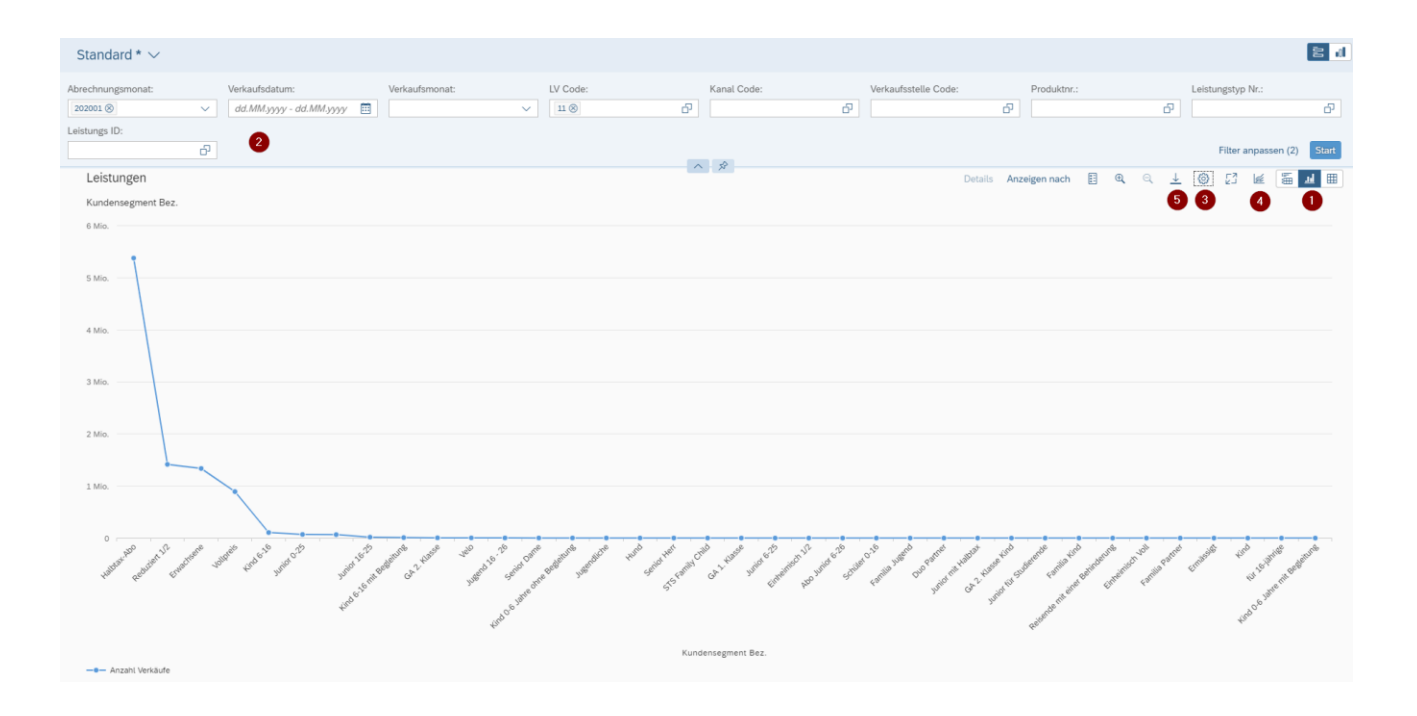

# **3 Le cas particulier des produits containers**

<span id="page-16-0"></span>Le chiffre d'affaires des «produits containers» (p. ex. abonnement modulable ou City-Ticket) s'affiche chez l'intermédiaire au niveau du produit container, tandis que chez le fournisseur de prestations les parts sont directement attribuées à la prestation partielle.

C'est en particulier pour les commissions qu'il importe de savoir à quel niveau les taux de commissions sont définis dans les P512. Pour l'abonnement modulable, ces taux ne sont fixés que pour l'ensemble du produit container; pour le City-Ticket, il y a en revanche des taux distincts pour chaque prestation partielle, raison pour laquelle les commissions sont directement attribuées à celle-ci. Voici le résultat schématiquement:

![](_page_16_Figure_3.jpeg)

![](_page_16_Figure_4.jpeg)